To see if you can log into a Zoom class or meeting and test your camera and audio connection, follow these steps.

1. In your browser, go to zoom.us/test. You should see the following screen:

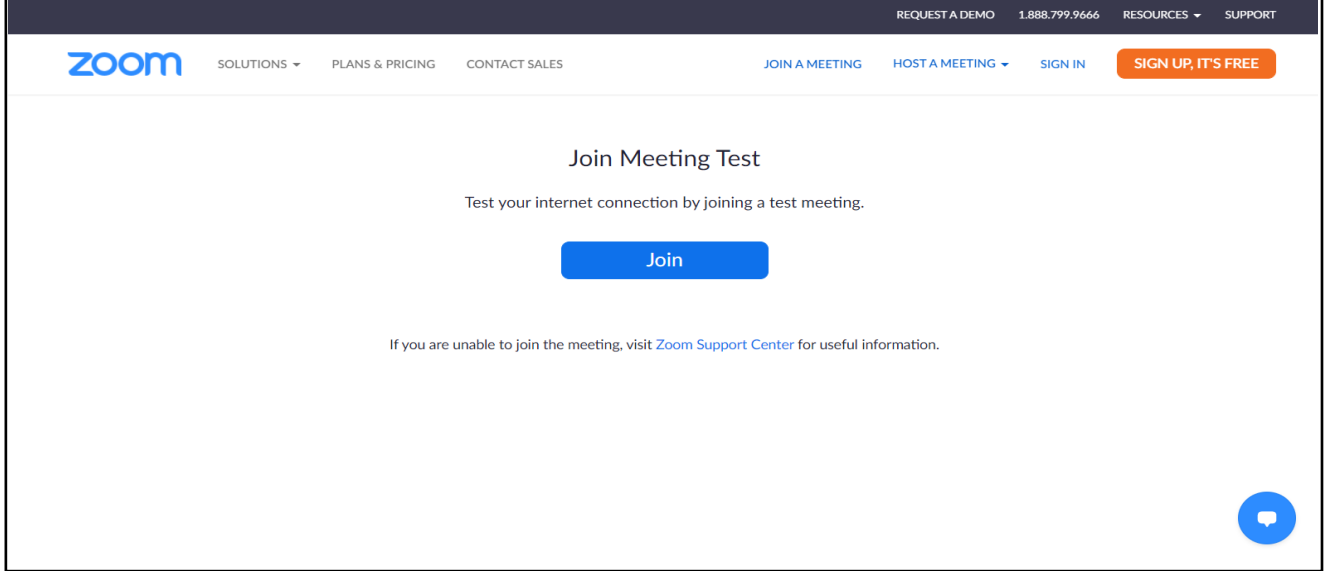

2. Click on Join. The following screen will come up:

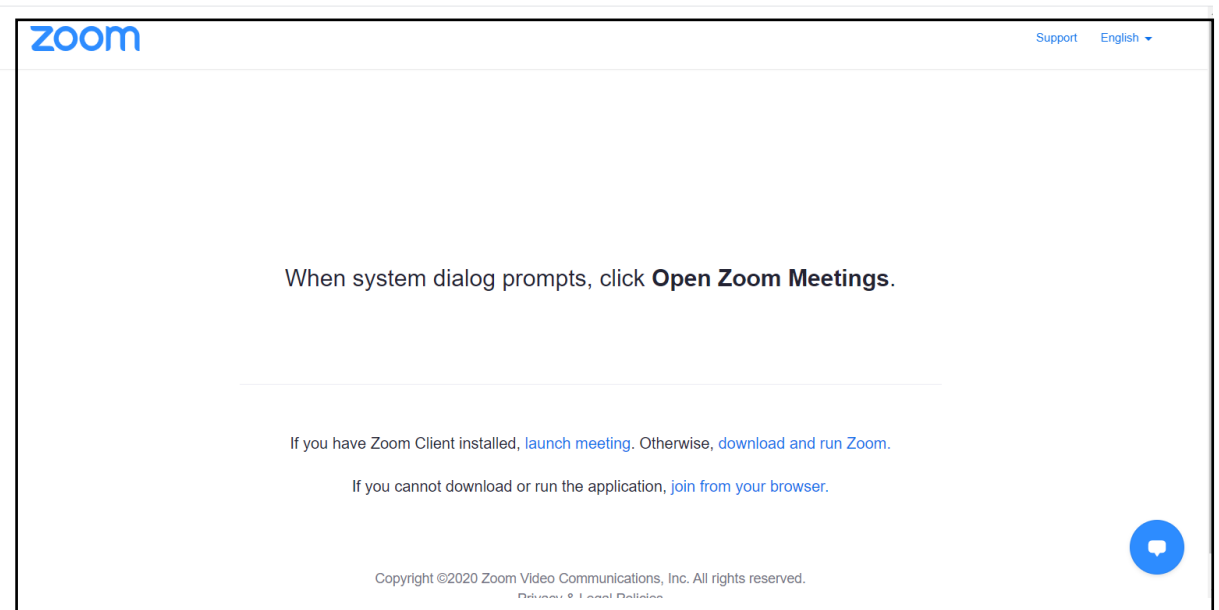

3. If Zoom has already been downloaded to your machine, a window will open showing a video preview of what your camera is seeing if you have a working camera or web camera on your device. Click on Join with Video or Join without Video to join your test meeting.

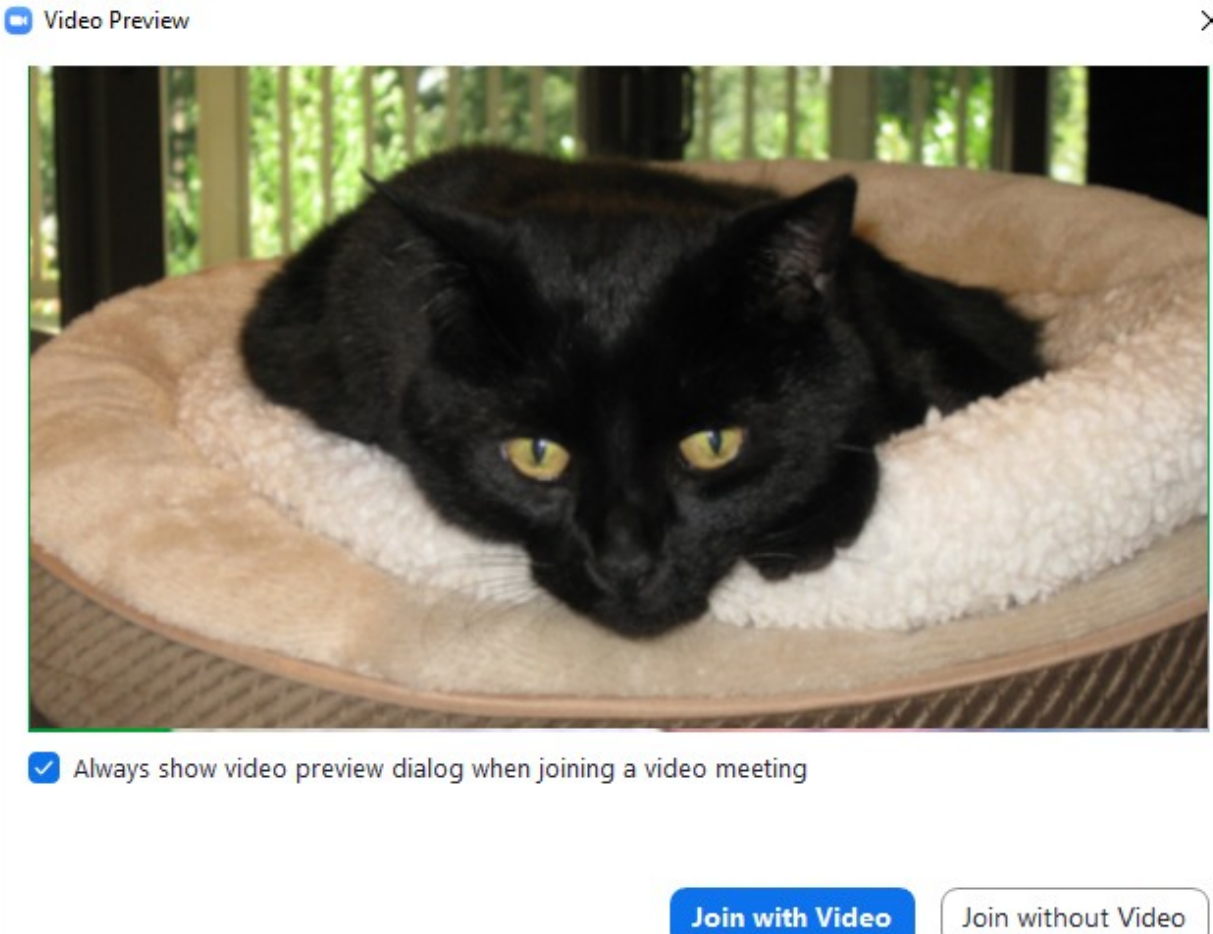

4. If Zoom has never been downloaded to your machine, click on one of options toward the bottom of the screen:

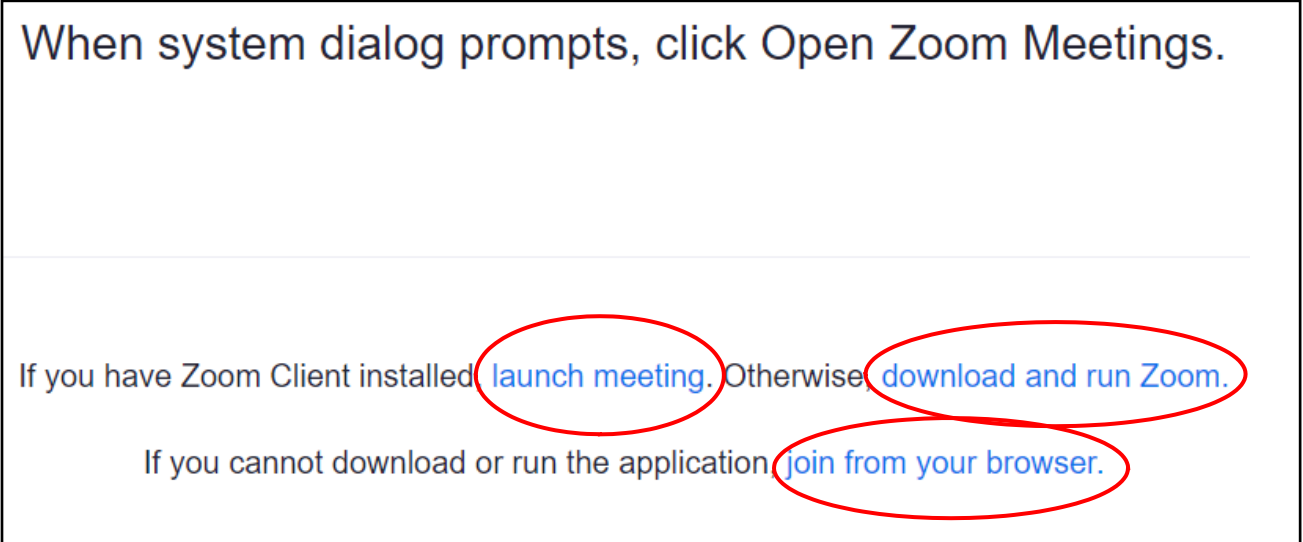

5. Once you have joined the test meeting, the following tool bar will appear on the screen (may be at the bottom or top of the meeting screen). If you do not see the tool bar, move your curser around and it should appear.

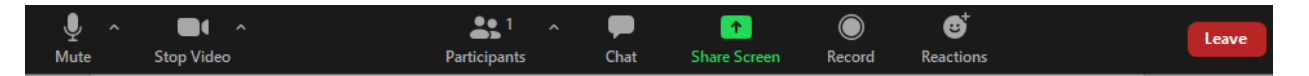

6. If you joined without video, there might be a red bar across the camera icon indicating you are not using video. If you joined with video, you should be seeing what your camera is seeing (hopefully seeing your own image). Click on the camera icon to toggle the camera on and off.

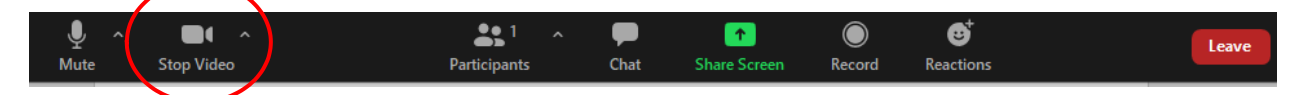

7. To test your audio, click on the up arrow to get the selection screen below. Click on Test Speaker & Microphone to test your audio system. Answer the questions about whether you hear a sound and speak and listen for a delay in what you said.

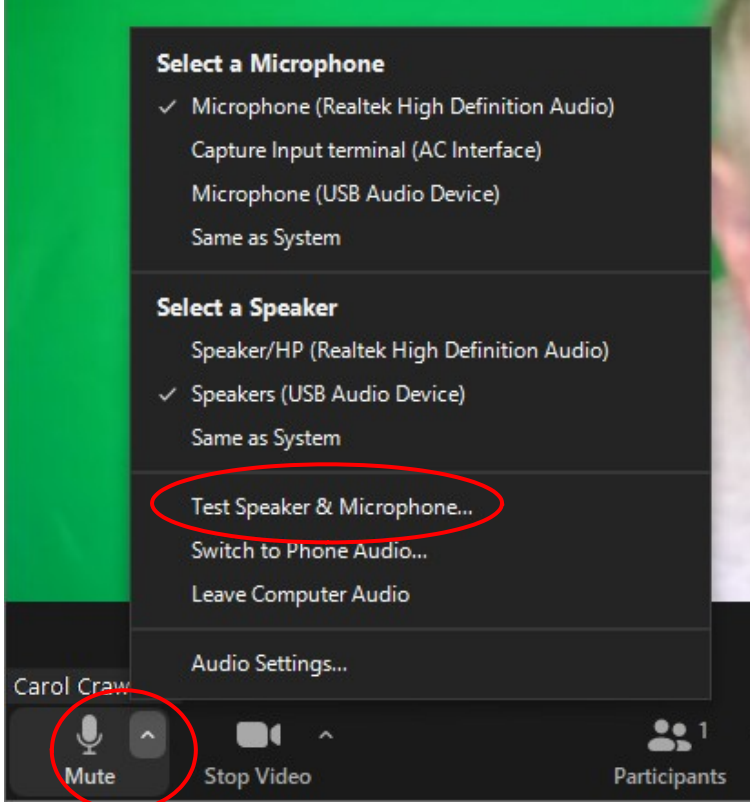

8. If you have problems with your internet connection, your camera or your speaker/microphone test, contact us via email at [cri@edcc.edu](mailto:cri@edcc.edu) or call us at 425-640-1830 and we will try to help you resolve the issues.